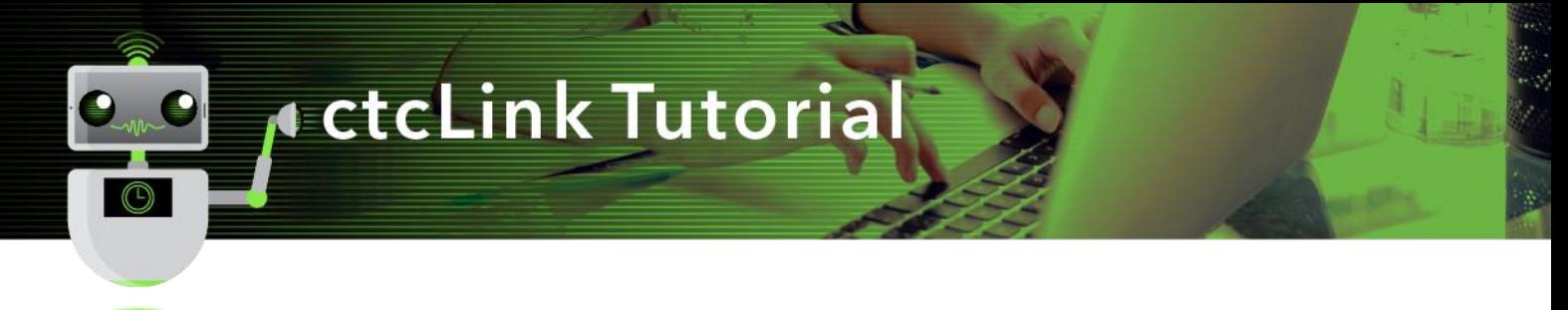

## Verify Your Bank Routing Number in Employee Self Service

**Purpose**: Use the **Employee Self Service** within **HCM Self-Service Tab** to view and update personal payroll information.

**Audience**: All Faculty and Staff.

## **Directions**

1. After successfully logging into ctcLink, **click** on 'HCM Self-Service

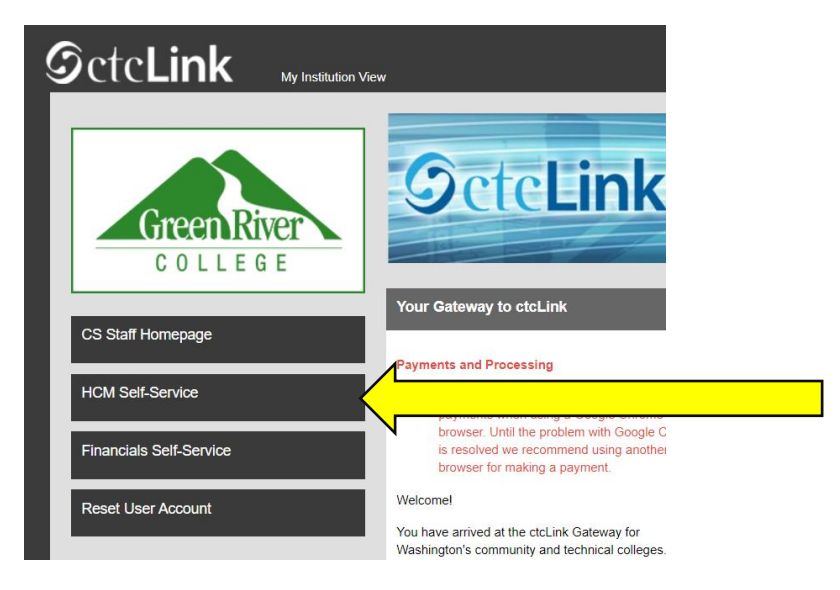

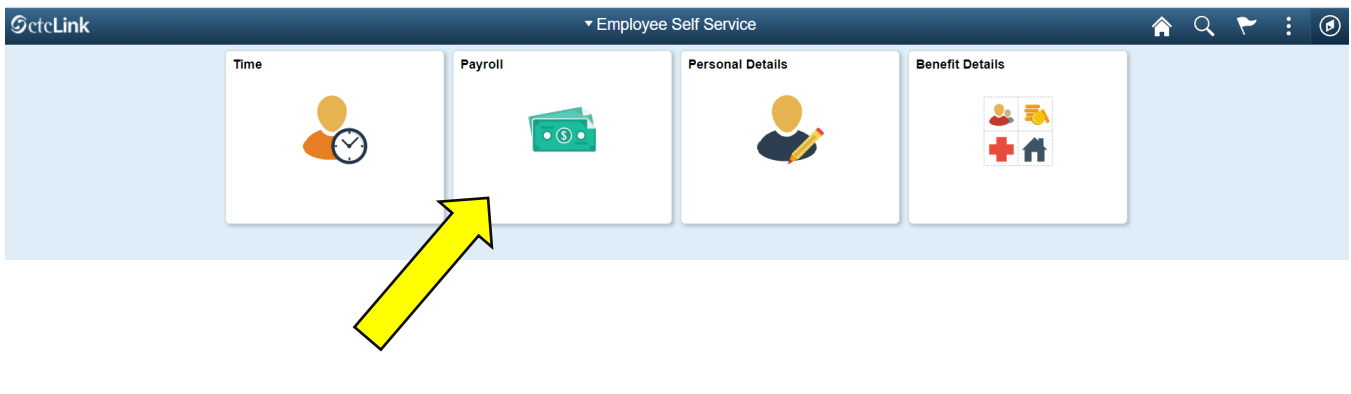

2. **click** on 'Payroll' icon

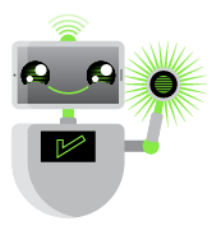

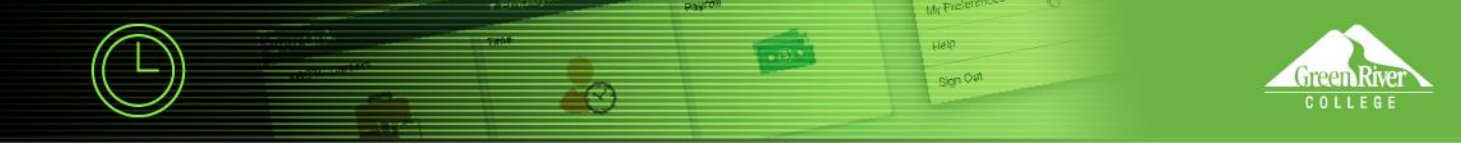

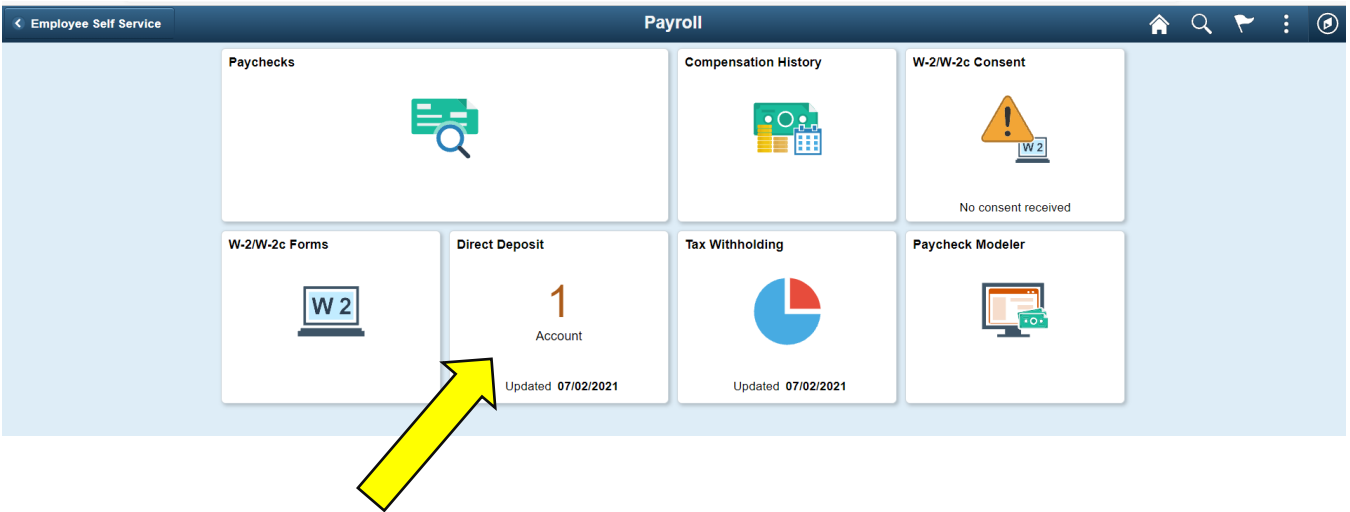

3. **click** on 'Direct Deposit' icon

| < Payroll                                           |                 |                       | <b>Direct Deposit</b> |                       |                     | 合                        | $Q \rightarrow$ | E. | $\odot$ |
|-----------------------------------------------------|-----------------|-----------------------|-----------------------|-----------------------|---------------------|--------------------------|-----------------|----|---------|
| <b>Direct Deposit</b><br><b>Accounts</b><br>Y<br>٠  |                 |                       |                       |                       |                     |                          |                 |    |         |
| Order                                               | <b>Nickname</b> | <b>Payment Method</b> | <b>Routing Number</b> | <b>Account Number</b> | <b>Account Type</b> | <b>Amount/ Percent</b>   |                 |    |         |
| Last                                                | Checking999     | <b>Direct Deposit</b> | 3                     | <b>XXXX7921</b>       | Checking            | <b>Remaining Balance</b> |                 |    |         |
| 4. verify the 'Routing Number' and 'Account Number' |                 |                       |                       |                       |                     |                          |                 |    |         |

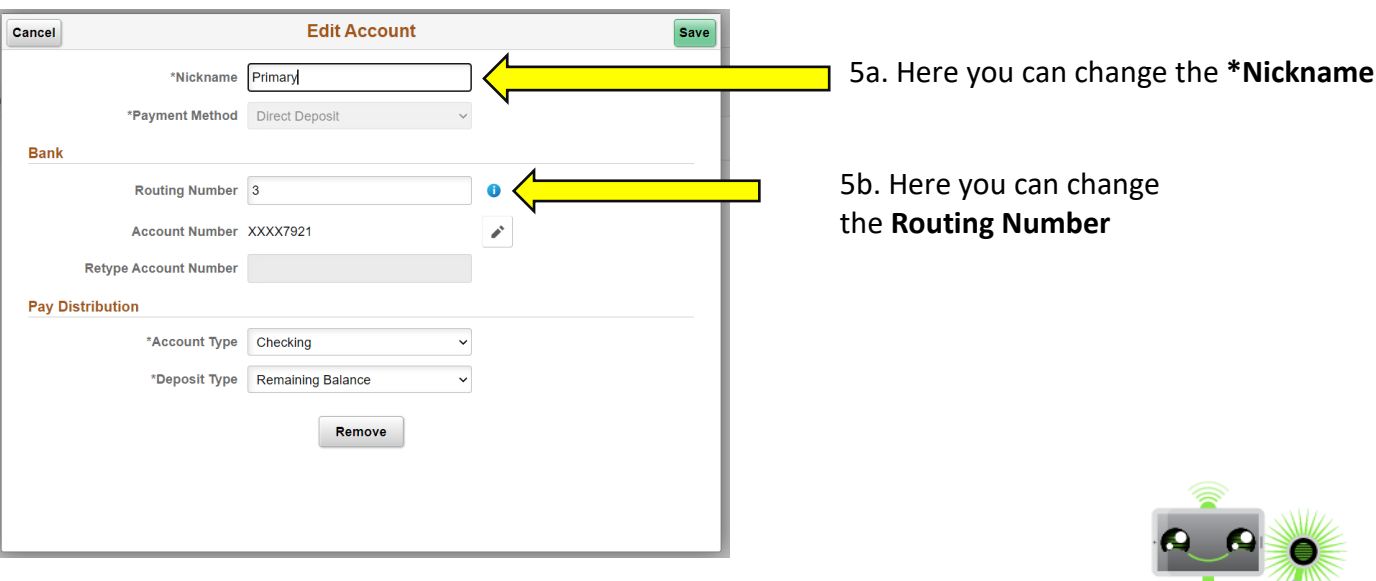

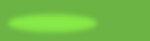

 $\mathbb{Z}$ 

<sup>5.</sup> If you need to make corrections, click on >

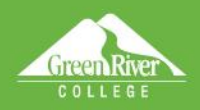

Hele sign Owl

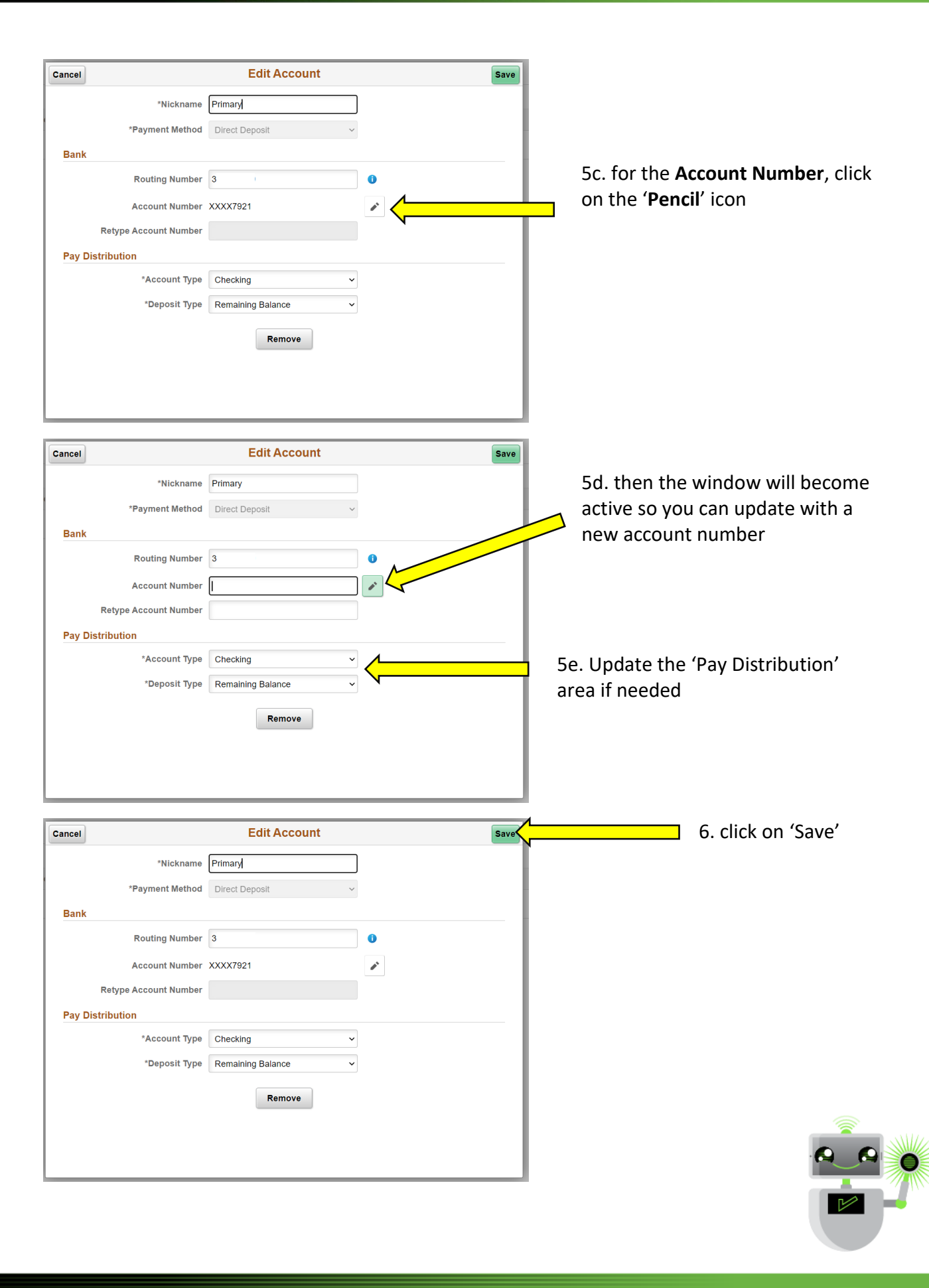

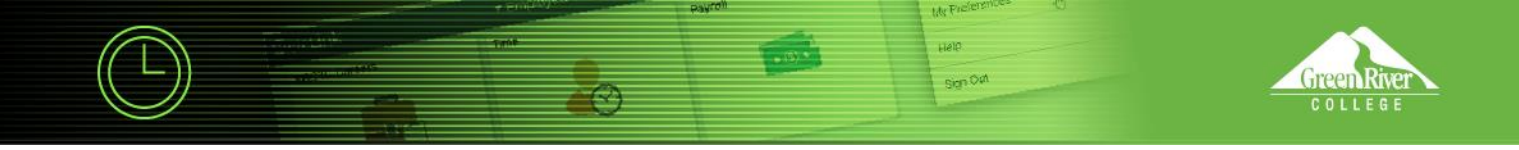

7. click on 'Payroll' to go back one page, or 'Home' to go back to HCM Employee Self-Service

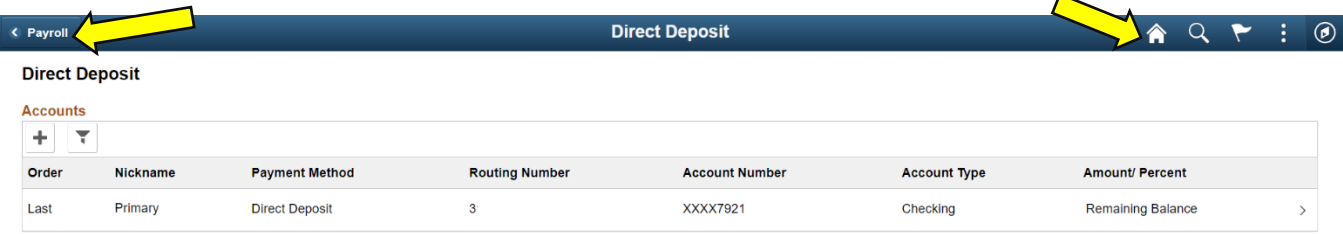

## Back to 'Payroll'

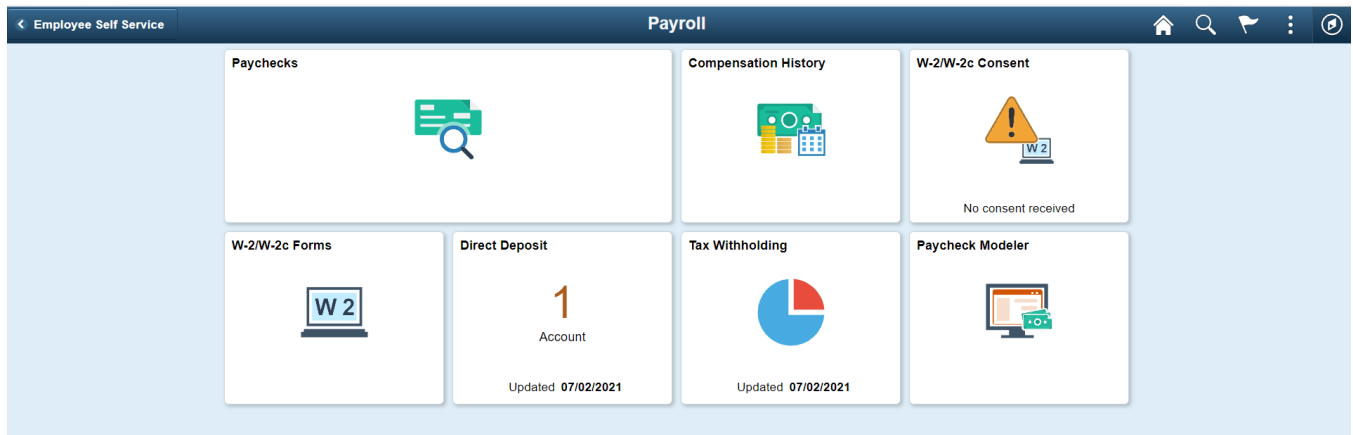

Or back to HCM Employee Self-Service

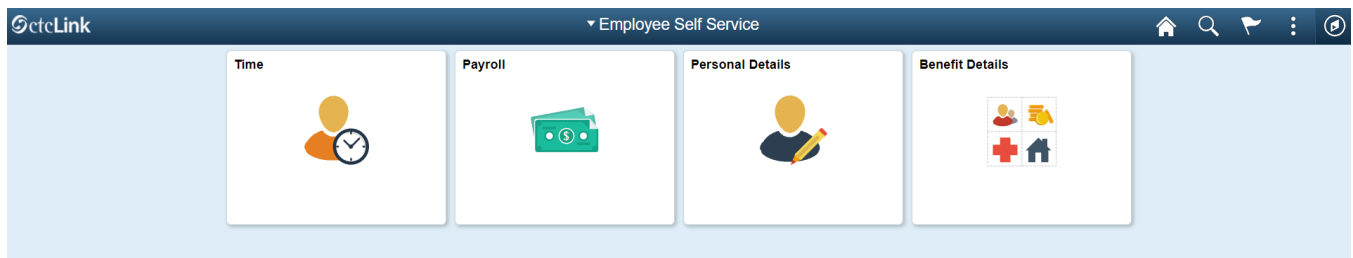

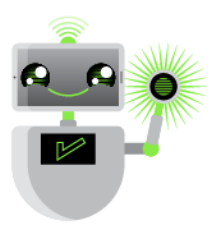